## 我的凭证

文档版本 01 发布日期 2022-08-17

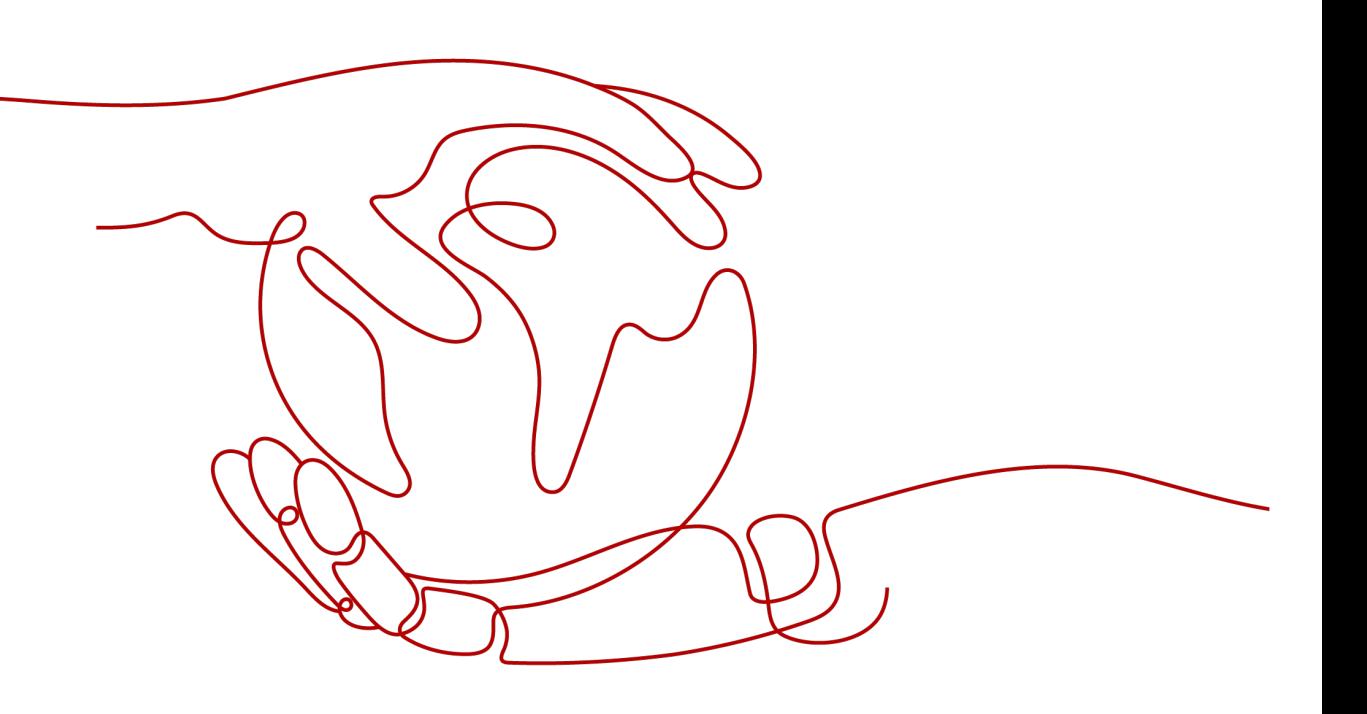

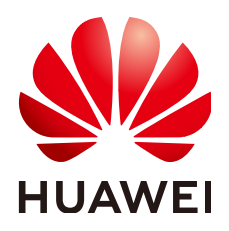

#### 版权所有 **©** 华为技术有限公司 **2022**。 保留一切权利。

非经本公司书面许可,任何单位和个人不得擅自摘抄、复制本文档内容的部分或全部,并不得以任何形式传 播。

#### 商标声明

**SI** 和其他华为商标均为华为技术有限公司的商标。 本文档提及的其他所有商标或注册商标,由各自的所有人拥有。

#### 注意

您购买的产品、服务或特性等应受华为公司商业合同和条款的约束,本文档中描述的全部或部分产品、服务或 特性可能不在您的购买或使用范围之内。除非合同另有约定,华为公司对本文档内容不做任何明示或暗示的声 明或保证。

由于产品版本升级或其他原因,本文档内容会不定期进行更新。除非另有约定,本文档仅作为使用指导,本文 档中的所有陈述、信息和建议不构成任何明示或暗示的担保。

### 华为技术有限公司

地址: 深圳市龙岗区坂田华为总部办公楼 邮编:518129

网址: <https://www.huawei.com>

客户服务邮箱: support@huawei.com

客户服务电话: 4008302118

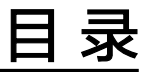

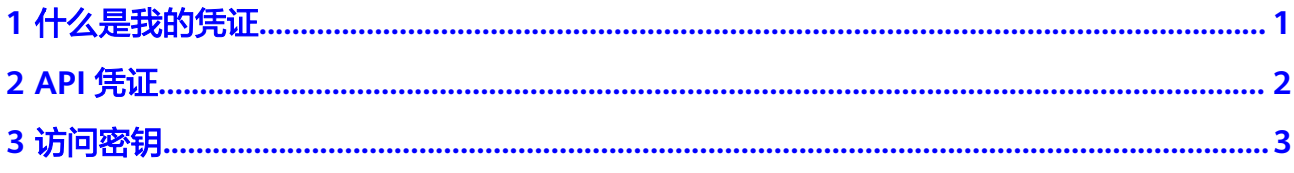

**1** 什么是我的凭证

<span id="page-3-0"></span>我的凭证是将用户的身份凭证信息进行集中展示与管理的服务。

当您通过API访问云服务平台时,需要使用您的身份凭证,例如账号名称、项目ID等, 您可以在"我的凭证>API凭证"页面查看这些身份凭证;还可以在"我的凭证>访问密 钥"页面管理您的访问密钥(AK/SK)。

#### 操作步骤

步骤1 在"控制台"页面, 鼠标移动至右上方的用户名, 在下拉列表中选择"我的凭证"。 步骤**2** 在"我的凭证"页面,查看"**API**[凭证](#page-4-0)"和"[访问密钥"](#page-5-0)。

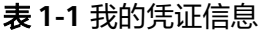

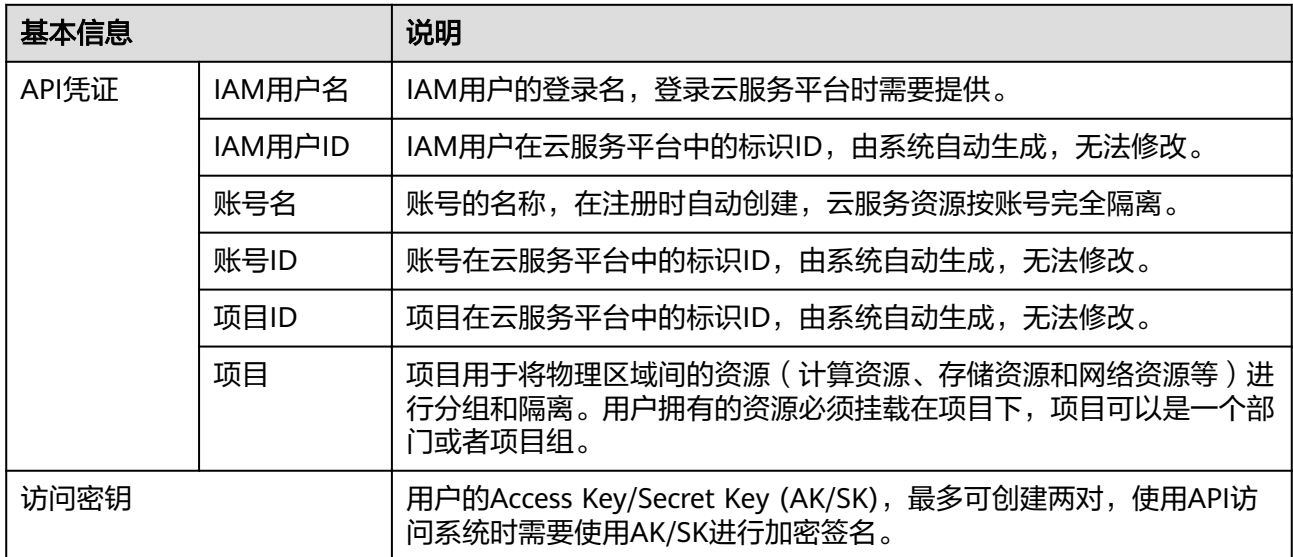

**----**结束

# **2 API** 凭证

<span id="page-4-0"></span>在API凭证中可以查看IAM用户名、IAM用户ID、账号名、账号ID、项目ID等信息。项 目ID是系统所在区域的ID,是您在调用API接口进行云资源管理(如创建VPC)时,需 要提供的身份凭证。

#### 操作步骤

- 步骤1 在"控制台"页面, 鼠标移动至右上方的用户名, 在下拉列表中选择"我的凭证"。
- 步骤**2** 在"我的凭证"页面,"API凭证"页签中查看IAM用户名、IAM用户ID、账号名、账 号ID、项目ID等信息。

**----**结束

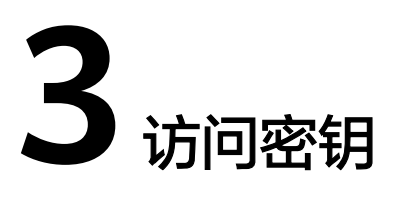

<span id="page-5-0"></span>访问密钥 (AK/SK, Access Key ID/Secret Access Key) 包含访问密钥ID (AK)和秘密 访问密钥(SK)两部分。云服务平台通过AK识别访问用户的身份,通过SK对请求数据 进行签名验证,用于确保请求的机密性、完整性和请求者身份的正确性。

我的凭证适用于管理员授权的IAM用户在可以登录控制台的情况下,主动创建、删除 自己的访问密钥。

统一身份认证服务(IAM)同样也可以管理访问密钥,适用于IAM用户不能登录控制台 时,由管理员在IAM中管理访问密钥。

#### 说明

给IAM用户设置不同的访问模式,其可以使用的凭证类型将不同,请正确选择访问模式。

- 如果IAM用户**仅需登录管理控制台访问云服务**,建议访问方式选择管理控制台访问,凭证 类型为密码。
- 如果IAM用户**仅需编程访问云服务**,建议访问方式选择**编程访问**,凭证类型为**访问密钥**。
- 如果IAM用户**需要使用密码作为编程访问的凭证**(部分API要求),建议访问方式选择**编程** 访问。
- 如果IAM用户使用部分云服务时,需要在其**控制台验证访问密钥**(由IAM用户输入),建 议访问方式选择编程访问和管理控制台访问,凭证类型为密码和访问密钥。例如IAM用户 在控制台使用云数据迁移CDM服务创建数据迁移,需要通过访问密钥进行身份验证。

#### 注意事项

- 1. 每个用户最多可创建**2**个访问密钥,不支持增加配额。每个访问密钥权限相同,相 互独立,包括一对AK/SK,有效期为永久,每个访问密钥仅能下载一次。为了账 号安全性,建议您妥善保管并定期修改访问密钥。修改访问密钥的方法为删除旧 访问密钥,然后重新生成。
- 2. 企业联邦用户不能创建访问密钥,但可以创建临时访问凭证(临时AK/SK和 SecuritityToken)。
- 3. 管理员可以在"用户详情"页面查看IAM用户的访问密钥ID (AK),秘密访问密 钥(SK)由IAM用户自行保管。

#### 新增访问密钥

步骤**1** 在"控制台"页面,鼠标移动至右上方的用户名,在下拉列表中选择"我的凭证"。 步骤**2** 在"我的凭证"页面,单击"访问密钥"页签。

步骤**3** 单击"新增访问密钥",输入验证码或密码。

说明

- 每个用户最多可创建**2**个访问密钥,不支持增加配额。如果您已拥有2个访问密钥,将无法创 建访问密钥。
- 如需修改访问密钥,请<mark>删除访问密钥</mark>后重新创建。

步骤**4** 单击"确定",生成并下载访问密钥。

创建访问密钥成功后,您可以在访问密钥列表中查看访问密钥ID(AK),在下载 的.csv文件中查看秘密访问密钥(SK)。

#### 说明

- 请及时下载保存,弹窗关闭后将无法再次获取该密钥信息,但您可重新创建新的密钥。
- 当您下载访问密钥后,可以在浏览器页面左下鱼打开格式为.csv的访问密钥文件,或在浏览 器"下载内容"中打开。
- 为了账号安全性,建议您妥善保管并定期修改访问密钥,修改访问密钥的方法为删除旧访问 密钥,然后重新生成。

#### **----**结束

#### 删除访问密钥

当您发现访问密钥被异常使用(包括丢失、泄露等情况),可以在我的凭证中自行删 除访问密钥,或者通知管理员在IAM中删除您的访问密钥。

#### 说明

删除操作无法恢复,为保证业务连续性,建议确认访问密钥一周以上未使用后,进行删除操作。

- **步骤1** 在"访问密钥"页签中,在需要删除的访问密钥右侧单击"删除"。
- 步骤**2** 输入验证码或密码,单击"确定",删除访问密钥。

#### **----**结束

#### 启用、停用访问密钥

新创建的访问密钥默认为启用状态,如需停用该访问密钥,步骤如下:

- 步骤**1** 在"访问密钥"页签中,在需要停用的访问密钥右侧单击"停用"。
- 步骤**2** 输入验证码或密码,单击"是",停用访问密钥。

#### **----**结束

启用访问密钥方式与停用类似,请参考以上步骤。

#### 查看访问密钥

您可以在访问密钥页面查看访问密钥ID、状态、创建时间和最近使用时间。